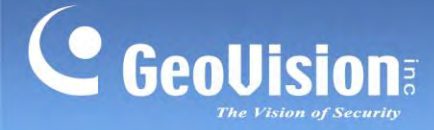

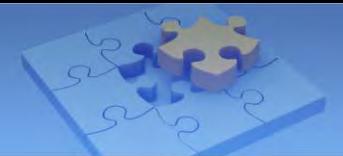

# **Important Notice for Upgrading GV-IPCAM H.264**

**Article ID: GV15-13-11-15-c Release Date: 11/15/2013** 

# **Applied**

**The GV-IP Camera models include:** 

- **GV-BX120D / 130D Series / 140DW / 220D Series / 320D Series / 520D**
- **GV-BX2400 Series / 3400 Series**
- **GV-BX120D-E / 220D-E / 320D-E / 520D-E**
- **GV-BL120D / 130D / 220D / 320D**
- **GV-CA120 / 220**
- **GV-CAW120 / 220**
- **GV-CB120 / 220**
- **GV-CBW120 / 220**
- **GV-FD120D / 220D / 320D**
- **GV-FE420 / 421 / 520 / 521**
- **GV-FER521**
- **GV-MFD120 / 130 / 220 / 320 / 520**
- **GV-MDR120 / 220 / 320 / 520**
- **GV-VD120D / 121D / 122D / 123D GV-VD220D / 221D / 222D / 223D GV-VD320D / 321D / 322D / 323D**

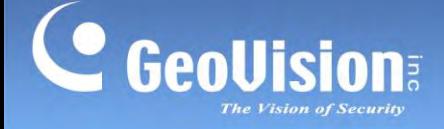

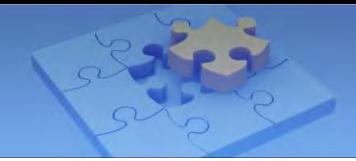

# **Symptom 1**

When upgrading GV-IP Camera (listed above) directly **from firmware V1.06 or earlier to firmware V1.09 or later**, the upgrade cannot be completed successfully.

**Note:** When firmware upgrade is unsuccessful, rebooting the camera will restore the camera back to normal operation.

#### **Solution 1**

- 1. Upgrade the camera to firmware V1.08 using the latest GV-IP Device Utility.
- 2. Upgrade the camera again to the latest firmware version.

**Important: Firmware V2.01** is only applicable to GV-IP Camera (except GV-FE420 / 421 / 520 / 521 and GV-FER521) and **firmware V2.02** is only applicable to GV-FE420 / 421 / 520 / 521 and GV-FER521. Upgrading your camera with incompatible firmware can limit the access to live view and Web interface (see Symptoms 2 and 3).

For details on firmware upgrade using GV-IP Device Utility, see *Upgrading Firmware Using GV-IP Device Utility* later in this document.

#### **Symptom 2**

If you have upgraded your GV-IP Camera (except GV-Fisheye Camera) to **firmware V2.02**, you may not be able to connect to live view and/or receive an error message when trying to log in the Web interface:

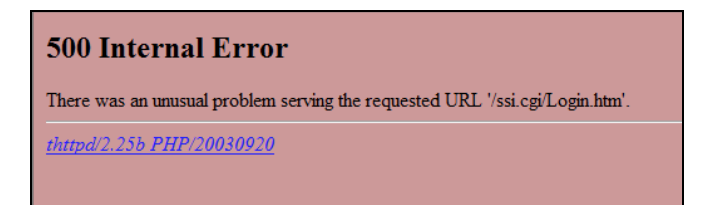

# **Solution 2**

The error occurs because **firmware V2.02 is only applicable to GV-FE420 / 421 / 520 / 521 and GV-FER521**. To solve this problem, downgrade the camera to firmware V2.01 using GV-IP Device Utility V8.5.6 or later.

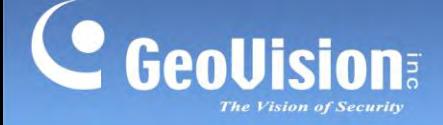

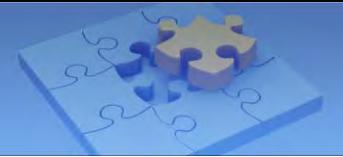

For details on firmware upgrade using GV-IP Device Utility, see *Upgrading Firmware Using GV-IP Device Utility* later in this document.

# **Symptom 3**

If you have upgraded your GV-Fisheye Camera to **firmware V2.01**, you may not be able to connect to live view and/or upgrade the camera.

# **Solution 3**

These problems occur because **firmware V2.01 is not applicable to GV-FE420 / 421 / 520 / 521 and GV-FER521**. To solve this problem, follow the steps below to upgrade the camera to firmware V2.02.

- 1. Load the camera with this temporary firmware using GV-IP Device Utility: [http://ftp.geovision.tw/ftp/Neo/Temp/GV-BX220\\_V200\\_121120\\_Fishye\\_to\\_BX220.zip](http://ftp.geovision.tw/ftp/Neo/Temp/GV-BX220_V200_121120_Fishye_to_BX220.zip)
- 2. Proceed to upgrade the camera to firmware V2.02 using GV-IP Device Utility.

For details on firmware upgrade using GV-IP Device Utility, see *Upgrading Firmware Using GV-IP Device Utility* later in this document.

# **Symptom 4**

Firmware upgrade fails when you upgrade your GV-Fisheye Camera from **firmware earlier than V2.02** to **firmware V2.03 or later**.

**Note:** When firmware upgrade is unsuccessful, rebooting the camera will restore the camera back to normal operation.

#### **Solution 4**

To solve this problem, follow the steps below.

- 1. First upgrade the GV-Fisheye Camera to firmware V2.02 using GV-IP Device Utility.
- 2. Proceed to upgrade the GV-Fisheye Camera to the latest firmware version.

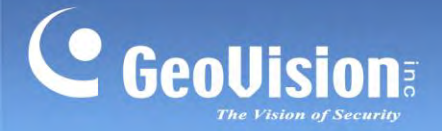

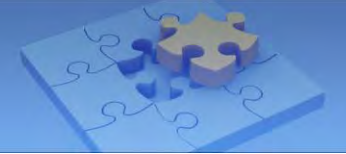

For details on firmware upgrade using GV-IP Device Utility, see *Upgrading Firmware Using GV-IP Device Utility* later in this document.

# **Upgrading Firmware Using GV-IP Device Utility**

1. Download the required firmware files.

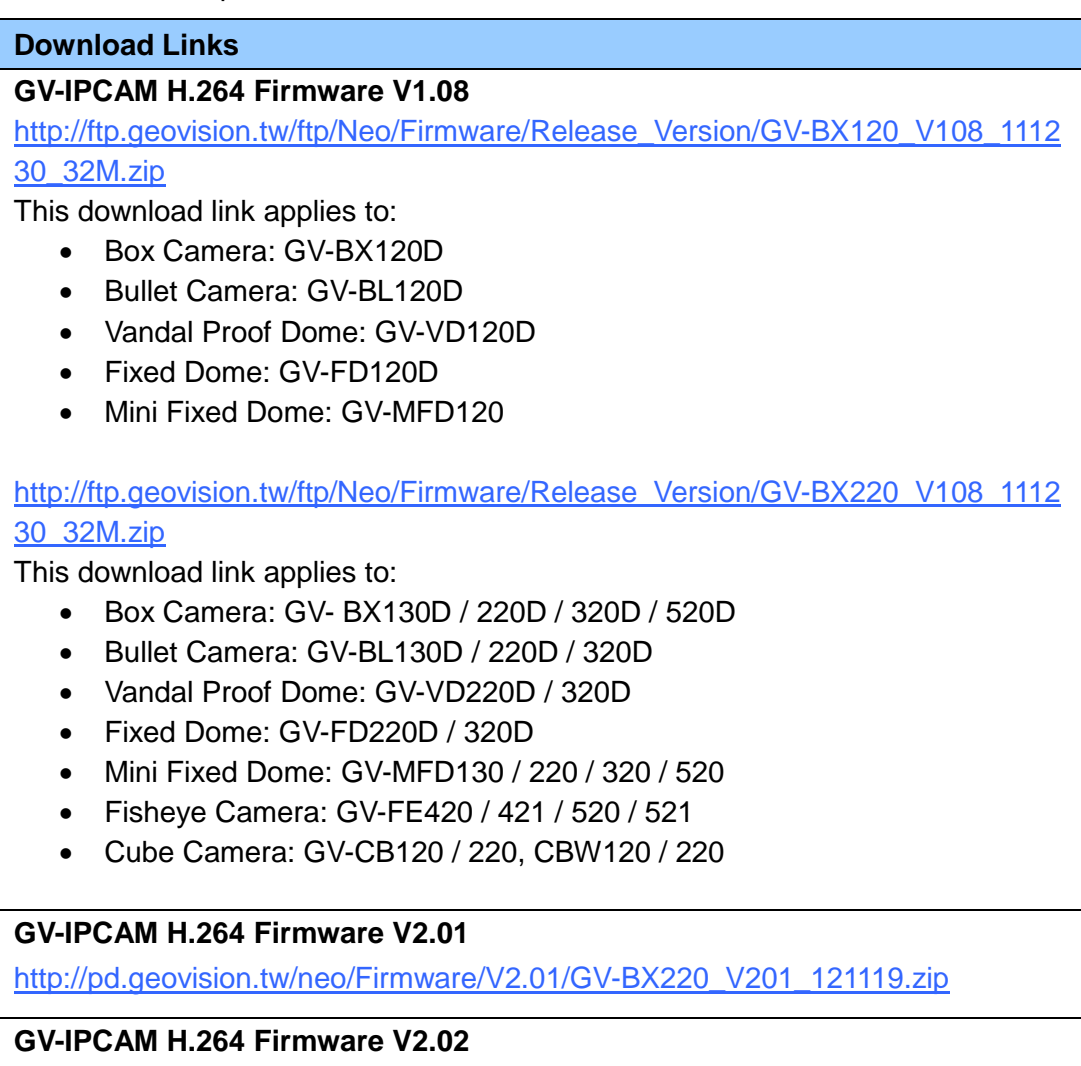

[http://pd.geovision.tw/neo/Firmware/V2.02/GV-FE420\\_V202\\_121120.zip](http://pd.geovision.tw/neo/Firmware/V2.02/GV-FE420_V202_121120.zip)

2. Download and install the latest GV-IP Device Utility:

[http://www.geovision.com.tw/english/5\\_8.asp#](http://www.geovision.com.tw/english/5_8.asp)

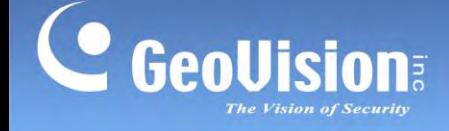

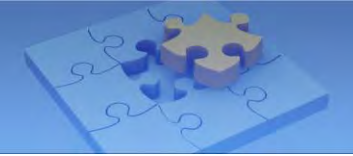

3. Double-click the **GV-IP Device Utility** icon. This window appears.

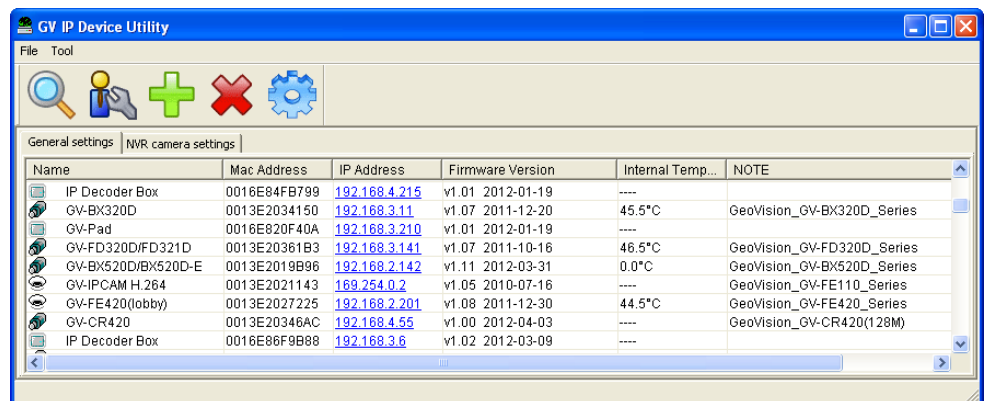

- 4. For newly opened GV IP Device Utility, it automatically searches for the IP devices under the same LAN. Alternatively select the **Search** button **Q** to refresh the camera status.
- 5. To upgrade firmware, follow the steps below.
	- A. Double-click the camera from the list and click the **Firmware Upgrade** tab.

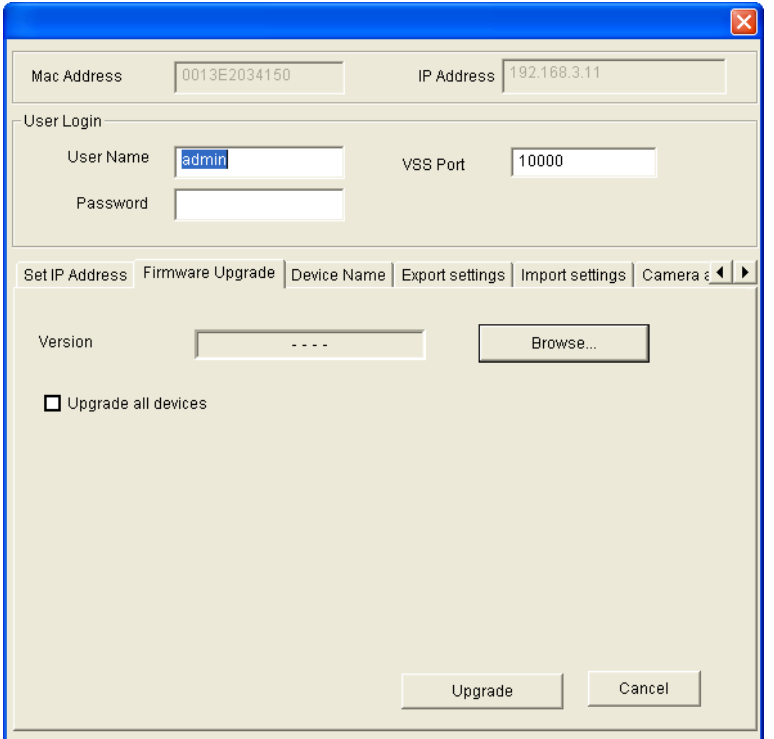

- B. Click the **Browse** button to locate the firmware file (.img) saved at your local computer.
- C. To upgrade all cameras of the same model in the list, check **Upgrade all devices**.
- D. Type the password and click **Upgrade** to begin the upgrade.